## **Инструкция по прикреплению пациента к участку**

На 19 листах

### Оглавление

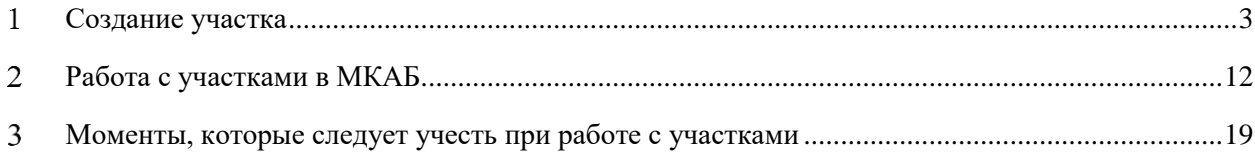

### <span id="page-2-0"></span>**СОЗДАНИЕ УЧАСТКА**

нажать кнопку .

Работа с прикреплением пациента к участку начинается с заведения участка в справочнике.

Для создания участка нужно выбрать на главной странице операцию «Нормативносправочная информация», а далее − «Участки» [\(Рисунок 1\)](#page-2-1).

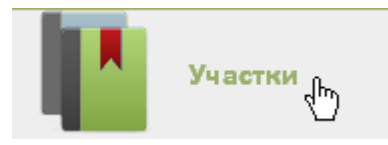

Рисунок 1. Выбор операции «Участки»

<span id="page-2-1"></span>После этого откроется главное окно с участками медицинской организации [\(Рисунок](#page-2-2)  [2\)](#page-2-2), в котором можно добавлять, изменять и удалять записи. По умолчанию, список участков пуст, для его отображения надо нажать кнопку | Найти | Максимальное количество отображаемых записей в списке – 100. Постранично записи не отображаются. При необходимости можно найти нужную запись (участок) в поле «Поиск». Искать можно по номеру участка, наименованию и ФИО врача. После ввода данных в поле поиска следует

|              | ---- <i>--</i> --- <i>,</i>          |       |                                                            |              |                                     |  |  |  |  |
|--------------|--------------------------------------|-------|------------------------------------------------------------|--------------|-------------------------------------|--|--|--|--|
|              | <b>TrustMed</b>                      |       |                                                            |              | Настройки Очистить кеш Помощь Выход |  |  |  |  |
|              | В Личный кабинет К Администрирование |       |                                                            |              | Найти                               |  |  |  |  |
|              |                                      |       |                                                            | Развернуть В |                                     |  |  |  |  |
|              |                                      |       |                                                            |              | О Добавить участок                  |  |  |  |  |
| $\checkmark$ | Участок                              | Номер | Тип участка                                                | ФИО врача    | Медицинская организация             |  |  |  |  |
|              | • Участок семейного врача            |       | 207 Участок семейного врача (взрослое население + детское) |              |                                     |  |  |  |  |
|              | • 2-й Терапевтический                |       | 2-Тер Комплексный                                          |              |                                     |  |  |  |  |
|              | • 3-й Терапевтический                |       | 3-Тер Терапевтический (в т.ч. цеховой)                     |              |                                     |  |  |  |  |
|              | • 4rn Терапевтический                |       | 4-Тер Терапевтический (в т.ч. цеховой)                     |              |                                     |  |  |  |  |
|              | • 5-й Терапевтический                |       | 5-Тер Комплексный                                          |              |                                     |  |  |  |  |
|              | • 6-й Терапевтический                |       | 6-Тер Терапевтический (в т.ч. цеховой)                     |              |                                     |  |  |  |  |
|              | • 8-й Терапевтический                |       | 8-Тер Терапевтический (в т.ч. цеховой)                     |              |                                     |  |  |  |  |
|              | • 9-й Терапевтический                |       | 9-Тер Комплексный                                          |              |                                     |  |  |  |  |
|              | • 1-й Педиатрический                 |       | 1-Пед Педиатрический                                       |              |                                     |  |  |  |  |
|              | • 2-й Педиатрический                 |       | 2-Пед Педиатрический                                       |              |                                     |  |  |  |  |
|              | • 3-й Педиатрический                 |       | 3-Пед Педиатрический                                       |              |                                     |  |  |  |  |
|              | • 4-й Педиатрический                 |       | 4-Пед Педиатрический                                       |              |                                     |  |  |  |  |
|              | • 5-й Педиатрический                 |       | 5-Пед Педиатрический, расположенный в сельской местности   |              |                                     |  |  |  |  |
|              | • 11-й Терапевтический               |       | 11-Тер Терапевтический (в т.ч. цеховой)                    |              |                                     |  |  |  |  |
|              | • 7-й Терапевтический участок        |       | 7-Тер Комплексный                                          |              |                                     |  |  |  |  |

Рисунок 2. Главное окно со справочником «Участки» медицинской организации

<span id="page-2-2"></span>Для добавления участка следует нажать кнопку **Одобавить участок**, после чего откроется окно «Участок» [\(Рисунок 3\)](#page-3-0).

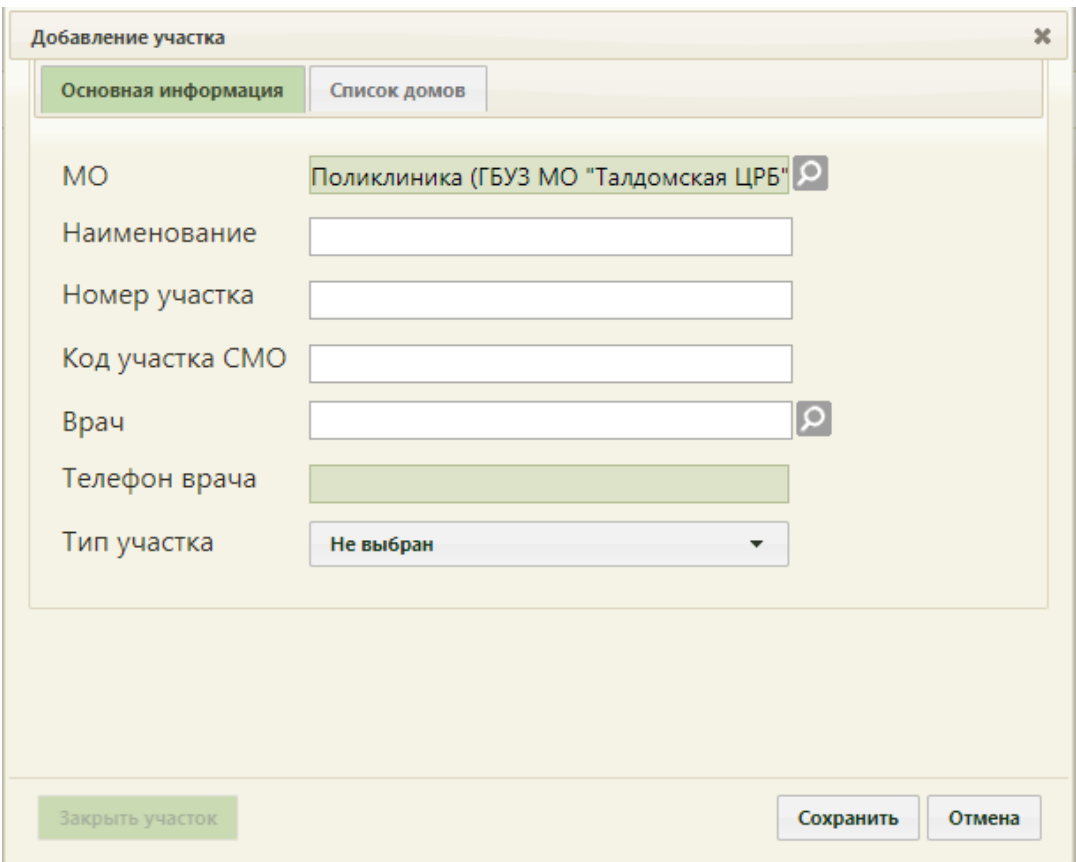

Рисунок 3. Форма «Участок», вкладка «Основная информация»

<span id="page-3-0"></span>Форма «Участок» состоит из двух вкладок: «Основная информация» и «Список домов».

На вкладке «Основная информация» нужно заполнить вручную поля «Наименование», «Номер участка», «Код участка СМО» и «Телефон врача». Поле «МО» заполняется автоматически при добавлении участка. Если участок заводится для определенного подразделения медицинской организации, то в поле «МО» должно быть указано это подразделение. Выбрать его можно из справочника, открываемого нажатием кнопки .

Поле «Номер участка» предназначено для указания номера участка медицинской организации. Значение этого поля отображается в расписании на региональном портале записи на прием и предназначено для пользователей портала (данная возможность определяется настройками региона). При наведении на номер участка отображается его наименование [\(Рисунок 4\)](#page-4-0).

#### **4 Запись на прием**

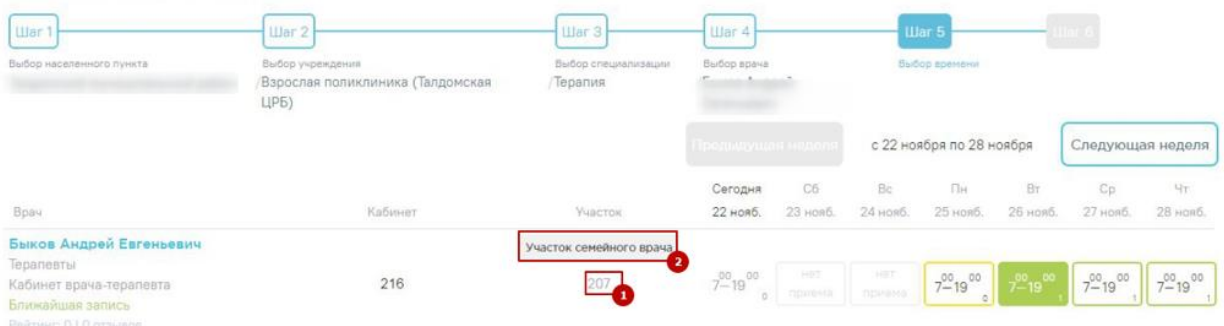

Рисунок 4. Отображение номера и наименования участка на портале

<span id="page-4-0"></span>Поле «Код участка СМО» указывается в кодировке страховой медицинской организации. По данному полю с помощью протоколов осуществляется загрузка прикрепленного населения и участков медицинской организации.

Поле «Врач» заполняется из заведенного справочника персонала медицинской организации. Если в списке врачей не отображается нужный врач, то нужно завести на него должность, то есть, добавить его в отделение в структуру ЛПУ в разделе «Нормативносправочная информация» -> «Структура медицинской организации». Для этого нужно выбрать в иерархической структуре нужное отделение, нажать напротив него <sup>+</sup>, в развернувшемся списке нажать на «Персонал», в области справа нажать кнопку

Добавить сотрудника . Появятся поля, заполнение которых описано в п. 6.1.1 Руководства пользователя ТМ:МИС SaaS Том 1. Если выбрать уволенную должность врача, то поле «Врач» будет подсвечиваться красным цветом.

Тип участка [\(Рисунок 3\)](#page-3-0) указывается выбором нужной записи из раскрывающегося списка [\(Рисунок 5\)](#page-5-0). Поле «Тип участка» является обязательным для заполнения. Если не указать тип участка, то не удастся его сохранить.

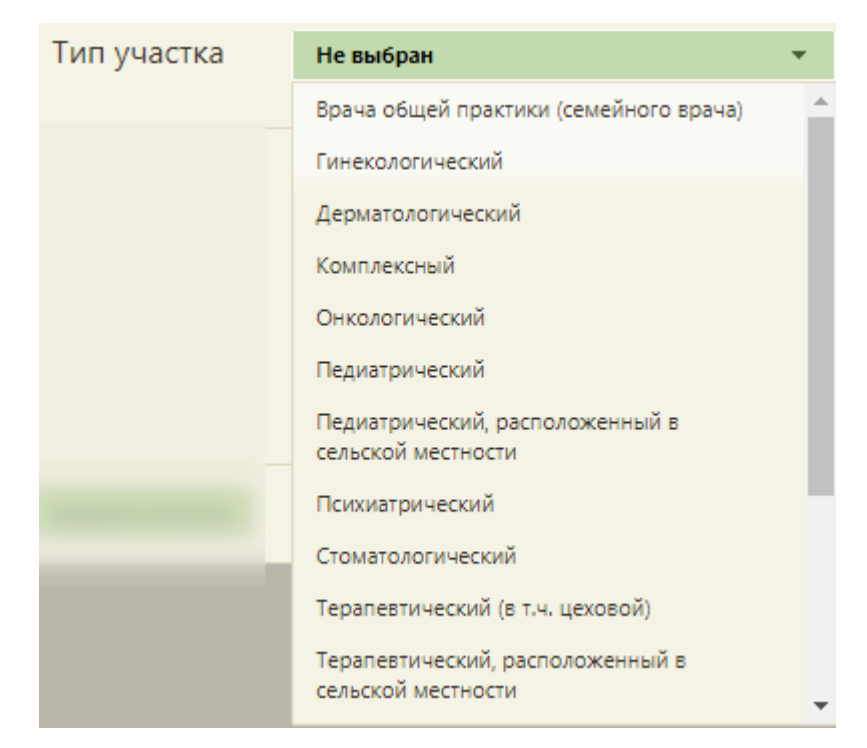

Рисунок 5. Выбор типа участка на форме добавления участка

<span id="page-5-0"></span>В Системе осуществляется автоматическое прикрепление пациентов к терапевтическим и педиатрическим участкам, если адрес пациента в МКАБ совпадает с улицами и домами, закрепленными за участком на вкладке «Список домов» формы «Участок».

Для автоматического прикрепления пациента к участку, при обработке заявлений поданных с Портала государственных и муниципальных услуг, должен быть создан участок «АОП-22 - Автоматическая обработка прикреплений». Участок должен содержать следующие параметры:

- «МО» выбрать подразделение с характеристикой «Категории обслуживаемого населения по возрасту – все». Подробное описание характеристик подразделений см. в Инструкции по работе в Едином справочнике ЛПУ;
- «Наименование» ввести «Автоматическое прикрепление»;
- «Номер участка» ввести «АОП-22»;
- «Код участка СМО» ввести «АОП-22»;
- «Врач» выбрать должность врача «Заведующий (г.в.) структурного подр., иной орг.» или «Руководители учреждений и их заместители»;
- «Тип участка» выбрать «Участок семейного врача (взрослое население+детское)».

Подробное описание автоматического прикрепления пациента к участку представлено в Руководстве пользователя ТМ МИС SaaS Том 1.

На вкладке «Список домов» [\(Рисунок 6\)](#page-6-0) указывается список прикрепленных домов

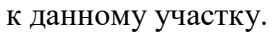

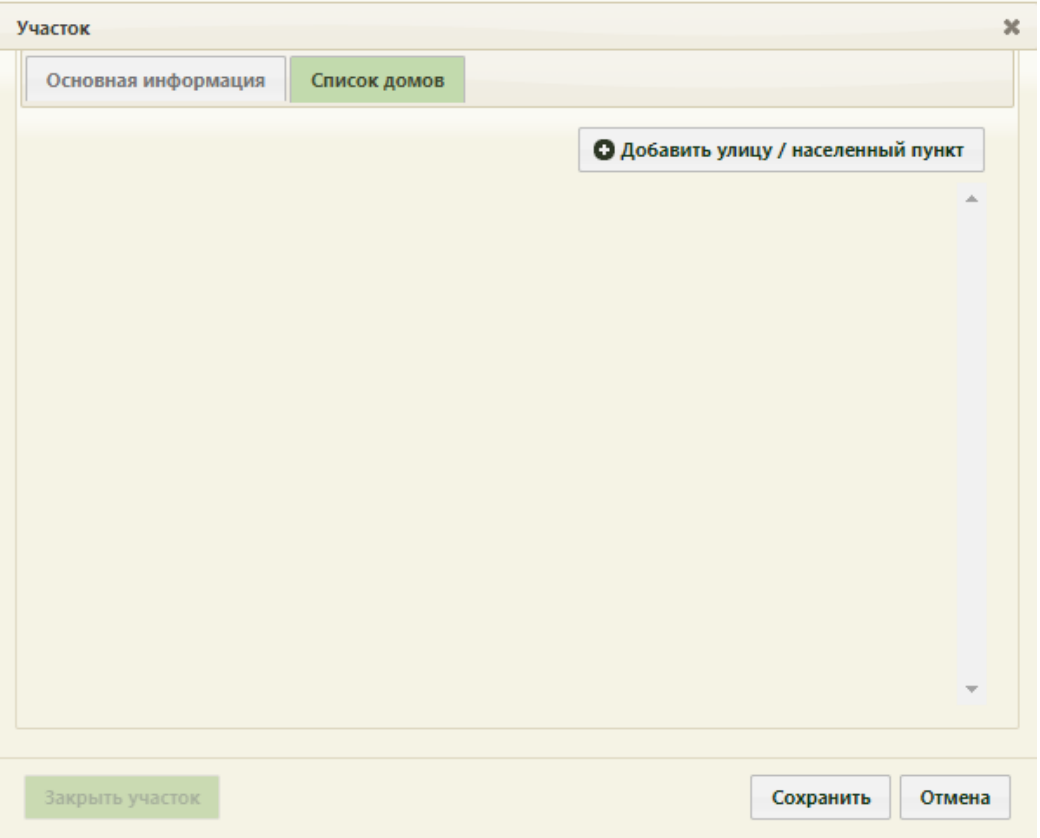

Рисунок 6. Форма «Участок», незаполненная вкладка «Список домов»

<span id="page-6-0"></span>Сначала нужно добавить улицу или населенный пункт, нажав кнопку О Добавить улицу / населенный пункт . Откроется форма «Ввод адреса», в которой указывается регион, населенный пункт и улица по КЛАДР.

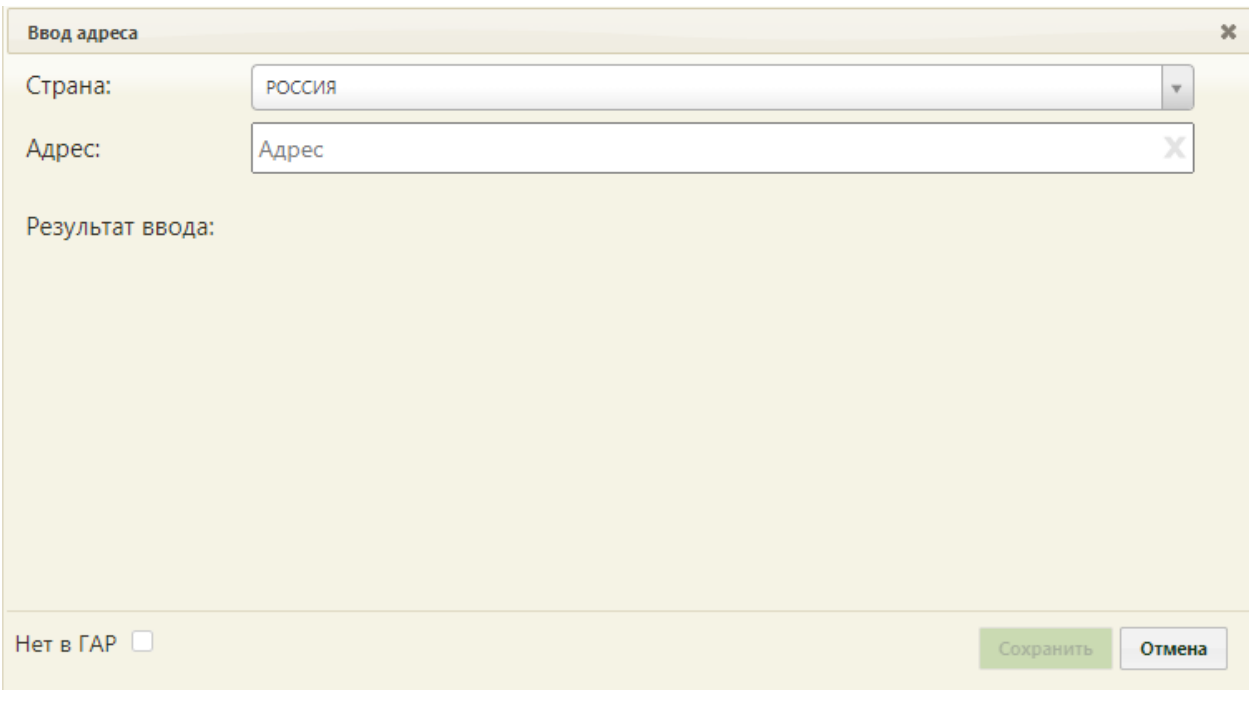

Рисунок 7. Форма «Ввод адреса»

Поле «Страна» заполняется автоматически.

В поле «Адрес» необходимо указать: область, населенный пункт, улицу.

При вводе данных с клавиатуры автоматически подфильтровывается список областей, населенных пунктов, улиц, наименования которых совпадают с введенным в поле. После заполнения поля «Адрес» ниже отобразится результат ввода. После заполнения

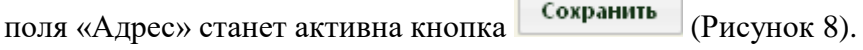

 $\Box$ 

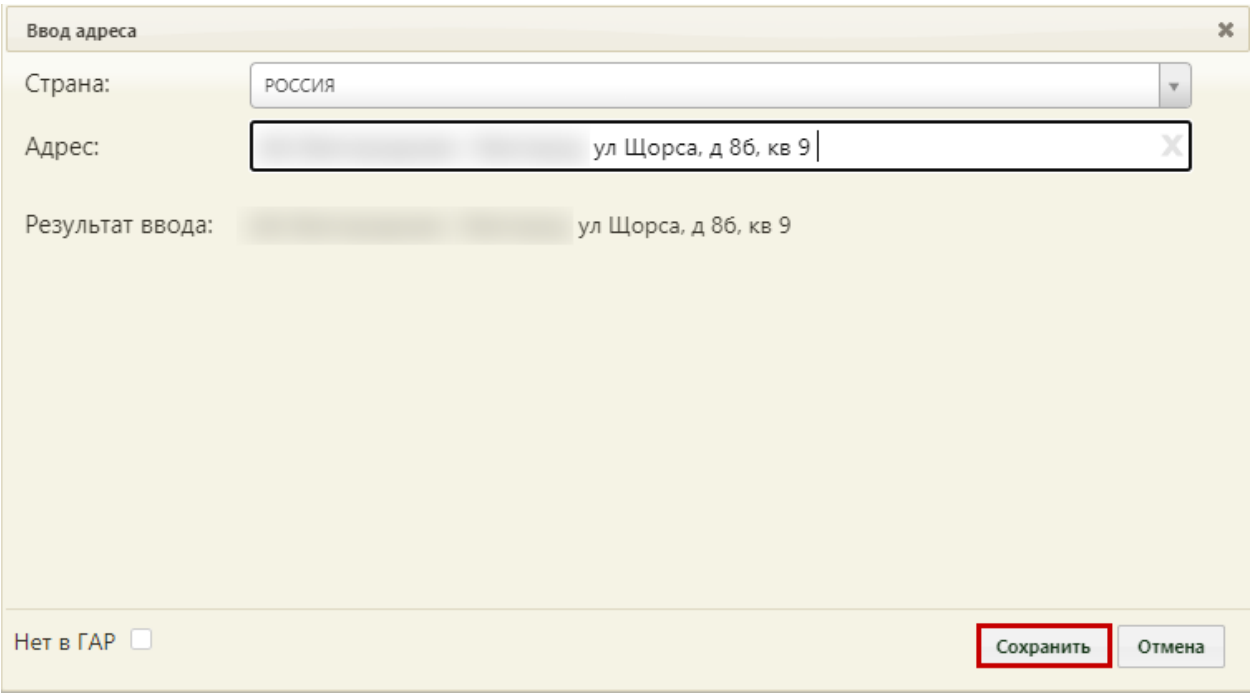

<span id="page-7-0"></span>Рисунок 8. Заполненные поля формы «Ввод адреса»

Если адрес не удалось определить, будет выдано предупреждающее сообщение. В

таком случае следует установить флажок в поле  $\frac{\text{Here } \Box}{\text{Here } B}$ . В результате выполнения действия отобразится форма ручного ввода адреса.

После заполнения всех полей на форме «Ввод адреса» следует нажать кнопку

Сохранить . Осуществится возврат к форме добавления участка на вкладку «Списки домов» с добавленной улицей [\(Рисунок 9\)](#page-8-0).

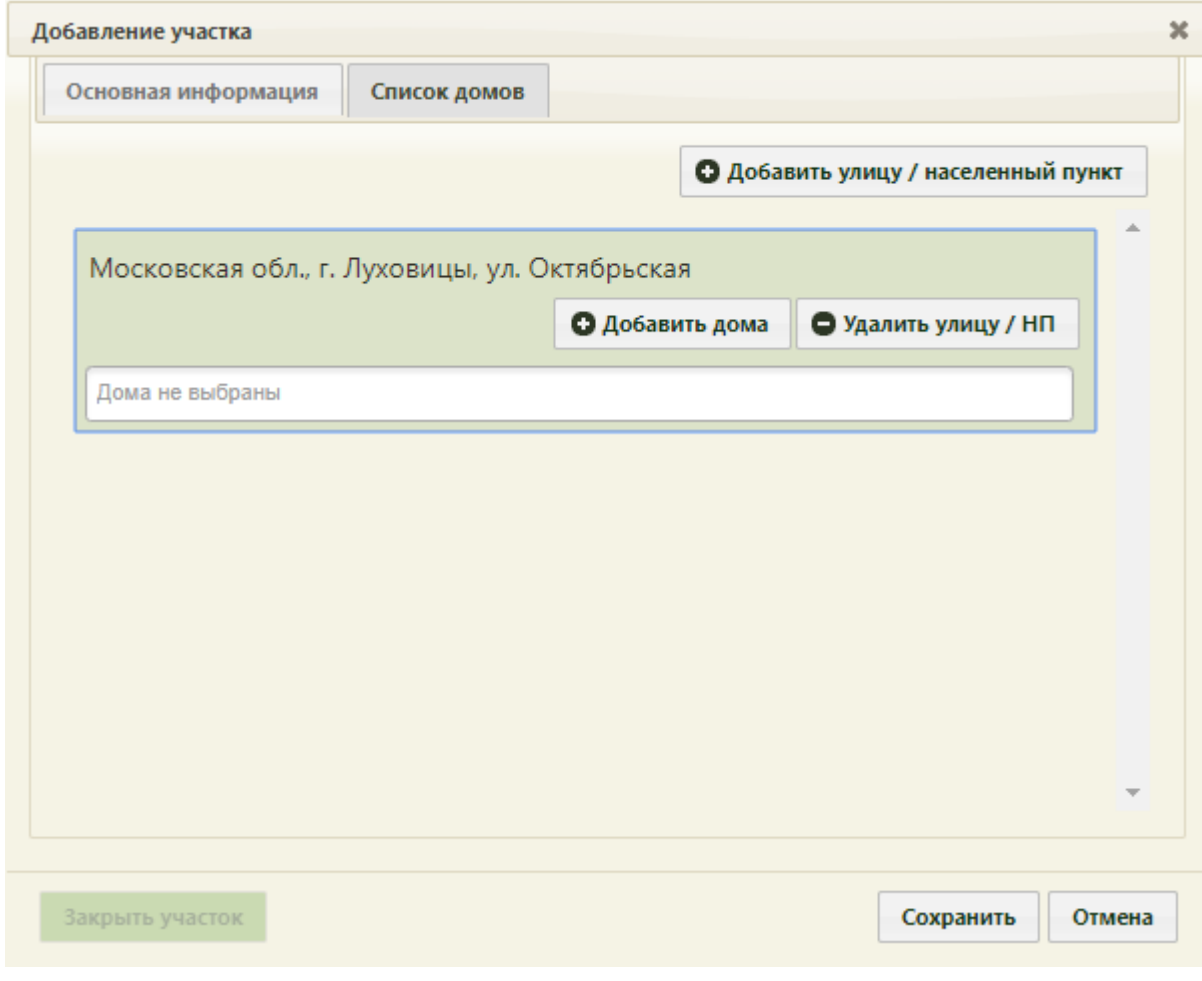

Рисунок 9. Форма «Участок», вкладка «Список домов» с добавленной улицей

<span id="page-8-0"></span>К добавленной улице нужно прикрепить дома, нажав кнопку **• Од**обавить дома Откроется форма «Добавление дома», состоящая из вкладок «Один дом» и «Много домов» [\(Рисунок 10\)](#page-9-0).

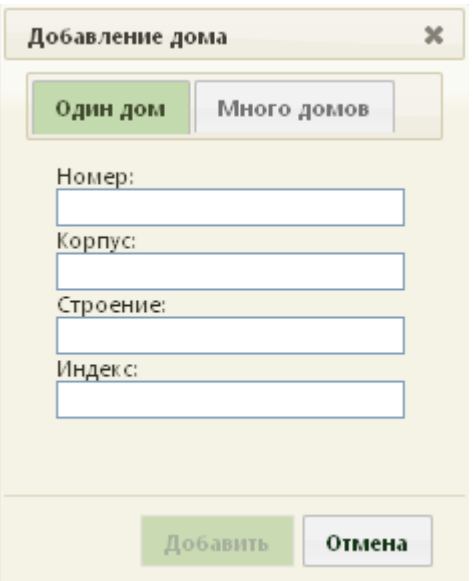

Рисунок 10. Форма «Добавление дома», вкладка «Один дом»

<span id="page-9-0"></span>Для добавления на улицу одного дома нужно пользоваться вкладкой «Один дом», все поля на которой заполняются вручную с клавиатуры. Для добавления на улицу сразу нескольких домов следует пользоваться вкладкой «Много домов» [\(Рисунок 11\)](#page-9-1).

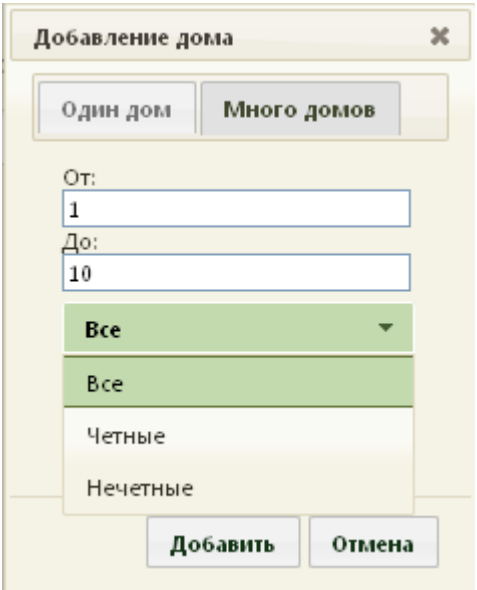

Рисунок 11. Форма «Добавление дома», вкладка «Много домов»

<span id="page-9-1"></span>На вкладке «Много домов» нужно внести диапазон номеров домов, которые нужно добавить на улицу, указав при этом, какие дома должны быть добавлены: четные, нечетные или все. В поле «От:» вручную с клавиатуры вводится номер первого добавляемого дома, в поле «До:» − последнего включительно. Для указания четности/нечетности домов надо нажать на раскрывающийся список Все и выбрать подходящий вариант, нажать кнопку **. Добавить** . Указанные дома будут добавлены на улицу (Рисунок [12\)](#page-10-0).

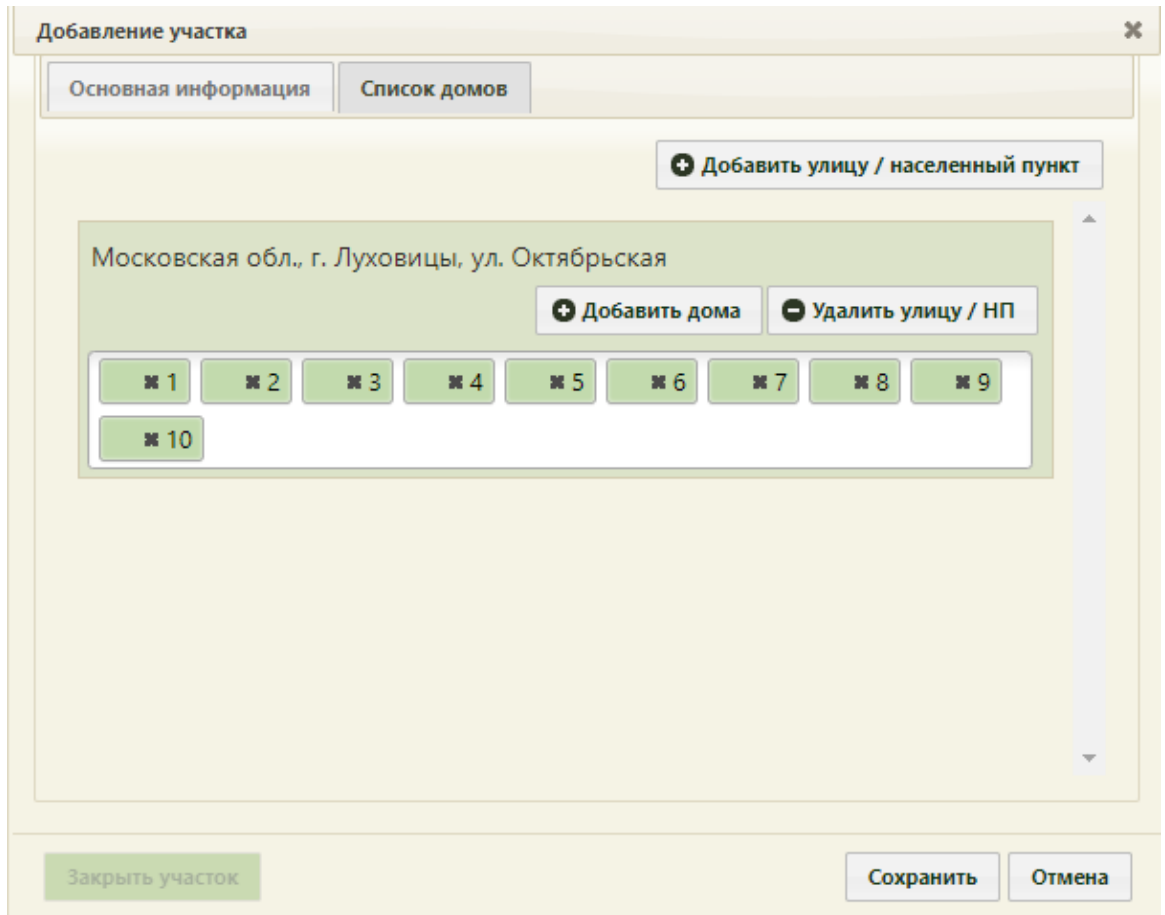

Рисунок 12. Форма «Участок», добавленные на улицу дома

<span id="page-10-0"></span>Для удаления дома из перечня добавленных домов нужно нажать на **\*** рядом с его номером [\(Рисунок 13\)](#page-10-1).

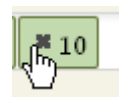

Рисунок 13. Удаление дома на вкладке «Список домов» формы «Участок»

<span id="page-10-1"></span>• Удалить улицу / НП Если нужно открепить улицу от участка, нужно нажать кнопку

После заполнения всех полей и внесения всех необходимых данных [\(Рисунок 3\)](#page-3-0) следует сохранить созданный участок, нажав кнопку сохранить . Добавленный участок появится в списке участков [\(Рисунок 2\)](#page-2-2).

.

При необходимости заведенный участок можно изменять, редактировать, для этого следует выделить участок и нажать **У** или щелкнуть правой клавишей мыши по нужной записи и выбрать «Изменить», после чего откроется окно, изображенное на [Рисунок 3,](#page-3-0) с заполненными полями. После внесения изменений следует сохранить данные.

Для удаления участка нужно выделить участок и нажать или щелкнуть правой клавишей мыши по нужной записи и выбрать «Удалить», после чего необходимо подтвердить удаление, нажав «Да» в окне-предупреждении [\(Рисунок 14\)](#page-11-1).

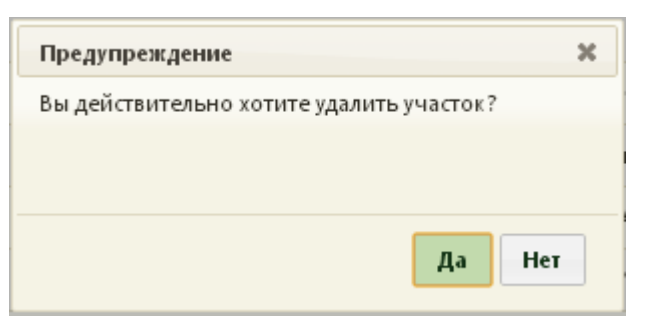

Рисунок 14. Предупреждение об удалении участка

### <span id="page-11-1"></span><span id="page-11-0"></span>**РАБОТА С УЧАСТКАМИ В МКАБ**

В медицинской карте работа с участками осуществляется на вкладке «Персональные данные».

Пациента можно прикрепить к участку автоматически и вручную.

Для автоматического прикрепления пациента к участку необходимо сначала ввести информацию о месте проживания пациента на вкладке «Персональные данные» [\(Рисунок](#page-11-2)  [15\)](#page-11-2). Для этого необходимо заполнить поля «Адрес регистрации» и «Адрес пребывания».

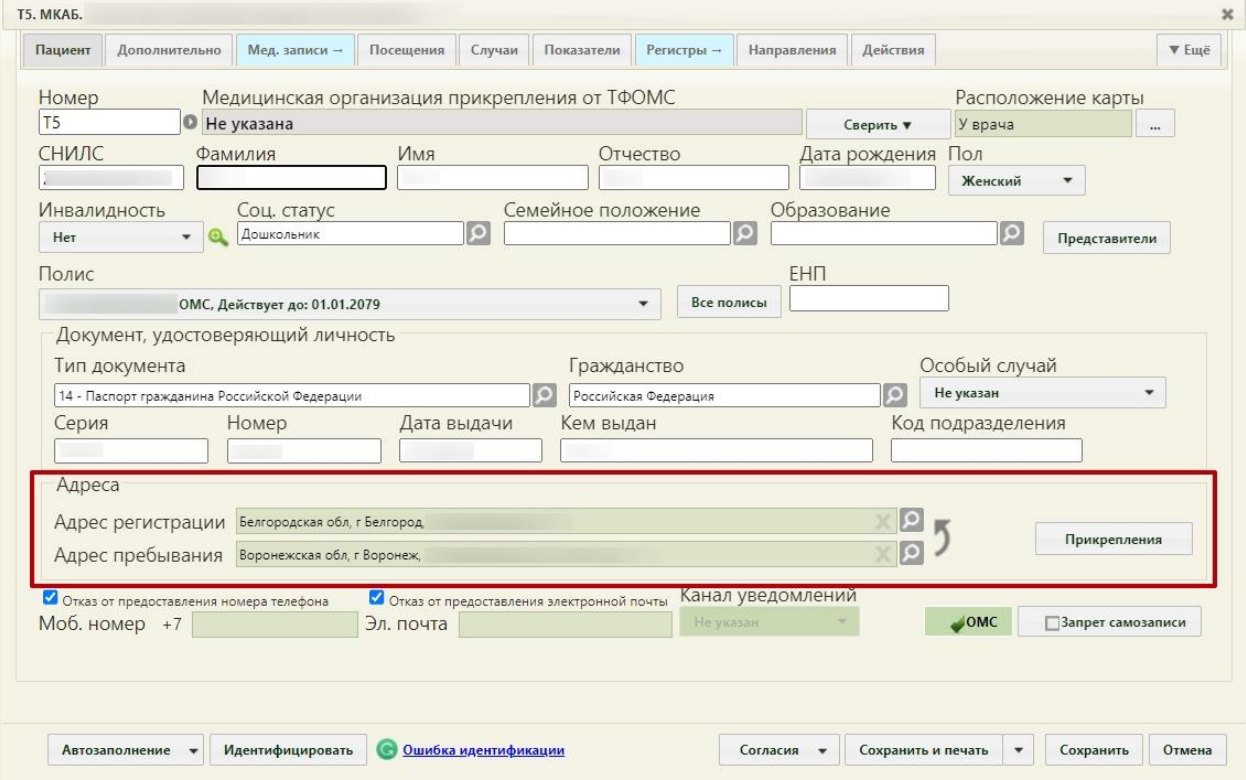

Рисунок 15. Вкладка «Адреса» окна медицинской карты

<span id="page-11-2"></span>Поля «Адрес регистрации» и «Адрес пребывания» заполняются из справочника КЛАДР. Для заполнения этих полей необходимо нажать О для каждого поля в

отдельности, после чего откроется окно «Выбор адреса» [\(Рисунок 16\)](#page-12-0), в котором необходимо указать адрес пациента.

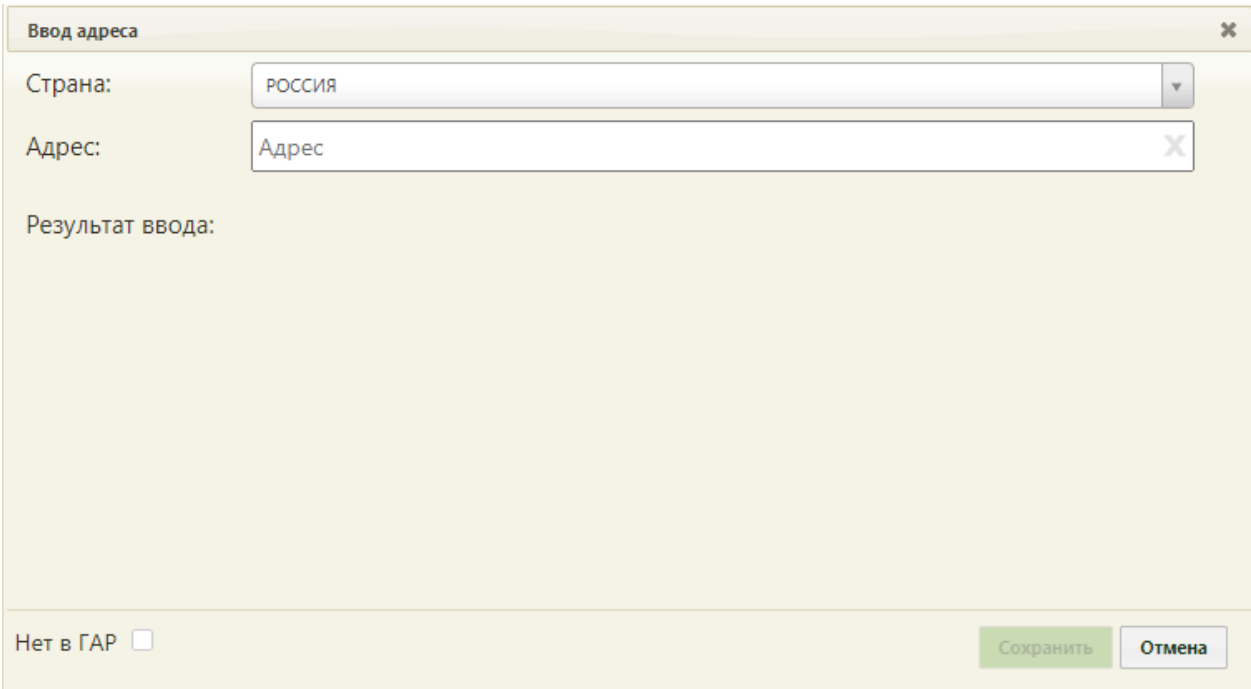

Рисунок 16. Окно ввода адреса пациента

<span id="page-12-0"></span>Поле «Страна» заполняется автоматически.

В поле «Адрес» необходимо указать: область, населенный пункт, улицу.

При вводе данных с клавиатуры автоматически подфильтровывается список областей, населенных пунктов, улиц, наименования которых совпадают с введенным в поле. После заполнения поля «Адрес» ниже отобразится результат ввода. Если адрес не удалось определить, будет выдано предупреждающее сообщение. В таком случае следует

установить флажок в поле [\(Рисунок](#page-13-0) **17**). В результате выполнения действия отобразится форма ручного ввода адреса.

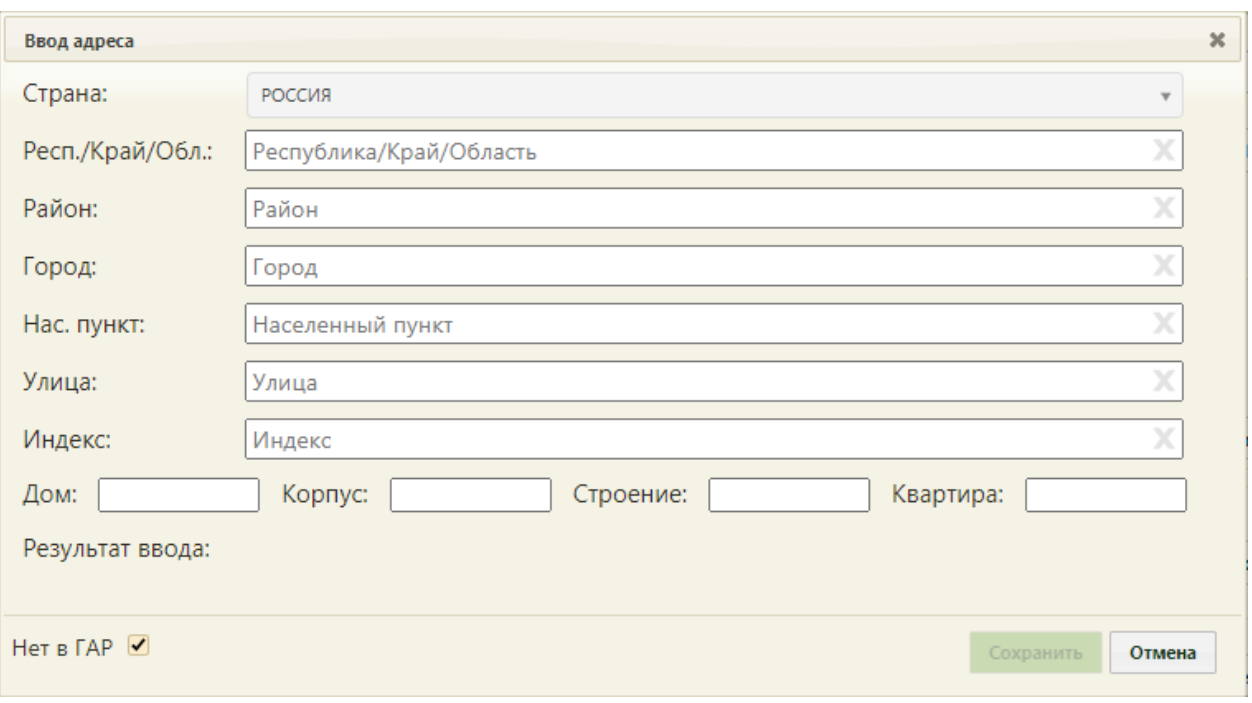

Рисунок 17. Ввод адреса, отсутствующего в ГАР

<span id="page-13-0"></span>Если в поле «Страна» указана любая другая страна из справочника, форму следует заполнить вручную с клавиатуры [\(Рисунок 18\)](#page-13-1).

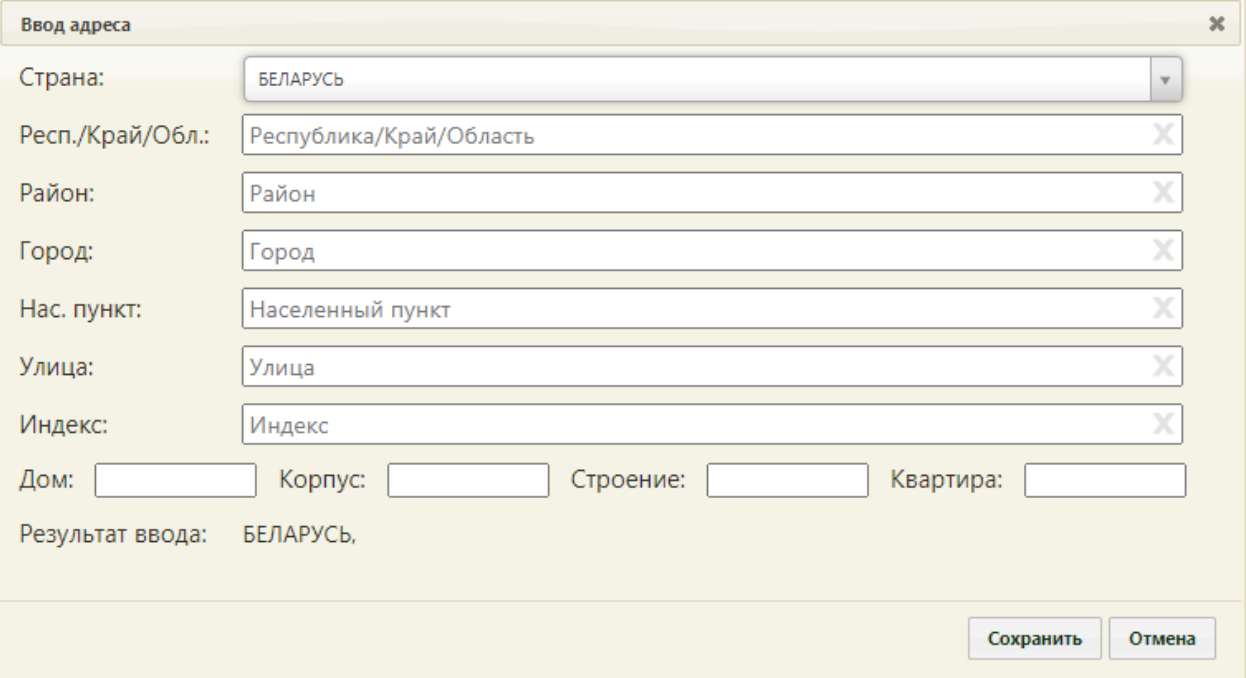

Рисунок 18. Ввод адреса другой страны

<span id="page-13-1"></span>Далее следует нажать кнопку сохранить на форме ввода адреса [\(Рисунок 18\)](#page-13-1), после чего появится форма с вопросом, совпадает ли адрес проживания с адресом регистрации [\(Рисунок 19\)](#page-14-0). Если совпадает, нужно нажать кнопку **да**, после чего поле «Адрес пребывания» [\(Рисунок 15\)](#page-11-2) автоматически заполнится. Если адрес проживания не совпадает

с адресом регистрации, нужно нажать кнопку  $\mathbf{H}$   $\mathbf{H}$  [\(Рисунок 19\)](#page-14-0). Поле «Адрес пребывания» [\(Рисунок 15\)](#page-11-2) не будет заполнено автоматически, его надо заполнить таким же образом, как и поле «Адрес регистрации».

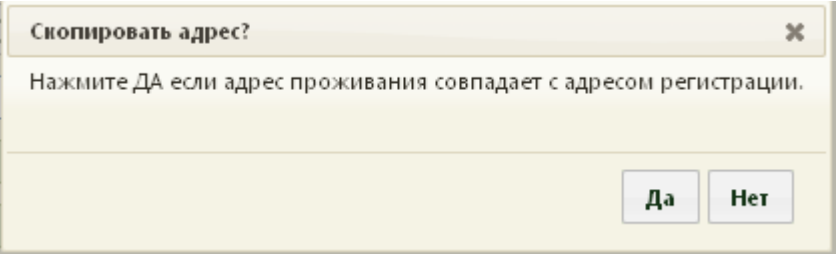

<span id="page-14-0"></span>Рисунок 19. Форма с вопросом, совпадает ли адрес проживания с адресом регистрации

После ввода адреса надо оформить прикрепление пациента к участку. Для этого

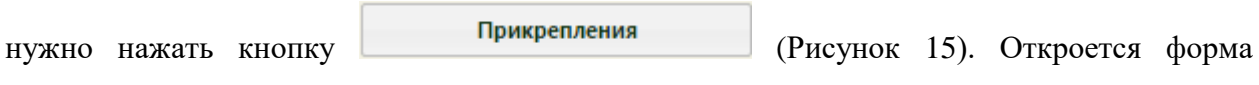

«Прикрепления» [\(Рисунок 20\)](#page-14-1).

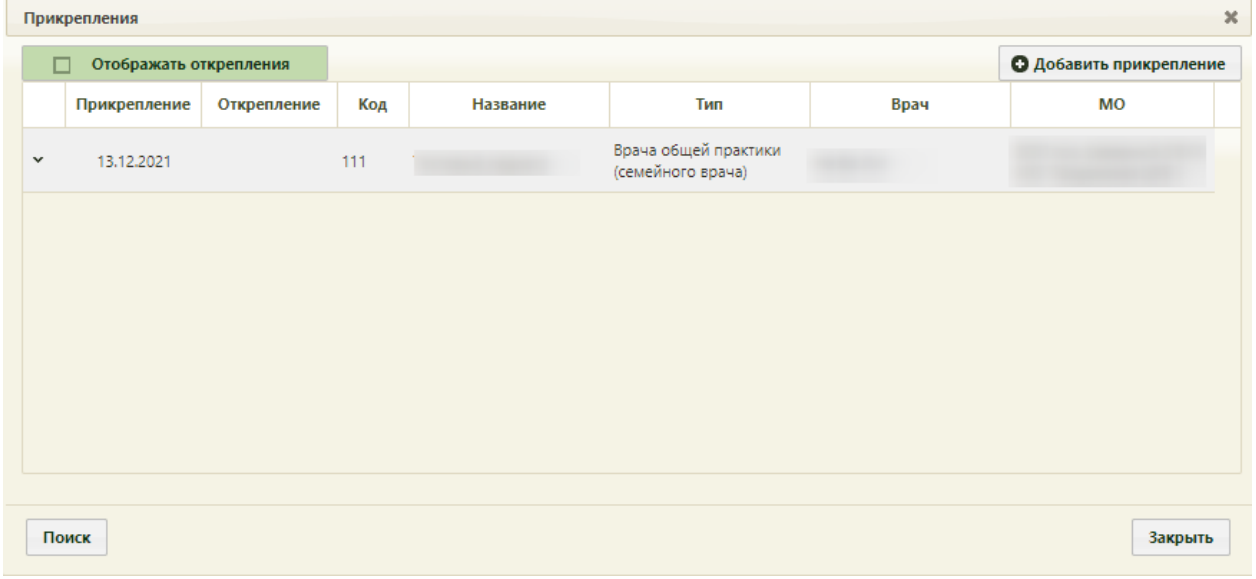

Рисунок 20. Форма «Прикрепления»

<span id="page-14-1"></span>Если указанный ранее адрес пациента числится за каким-либо участком, то при открытии формы «Прикрепления» Система предложит данный участок – он будет отображен на форме и выделен жирным шрифтом. Участок будет прикреплен к пациенту после сохранения МКАБ. Запись о прикреплении можно изменить, вызвав ее контекстное меню или нажав в в строке записи и выбрав в меню пункт «Редактировать» [\(Рисунок 21\)](#page-14-2).

<span id="page-14-2"></span>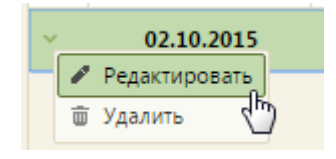

Рисунок 21. Выбор пункта «Редактировать» для записи о прикреплении

Откроется форма «Информация о прикреплении» [\(Рисунок 22\)](#page-15-0). Эта же форма откроется при добавлении нового прикрепления, осуществляемого нажатием кнопки

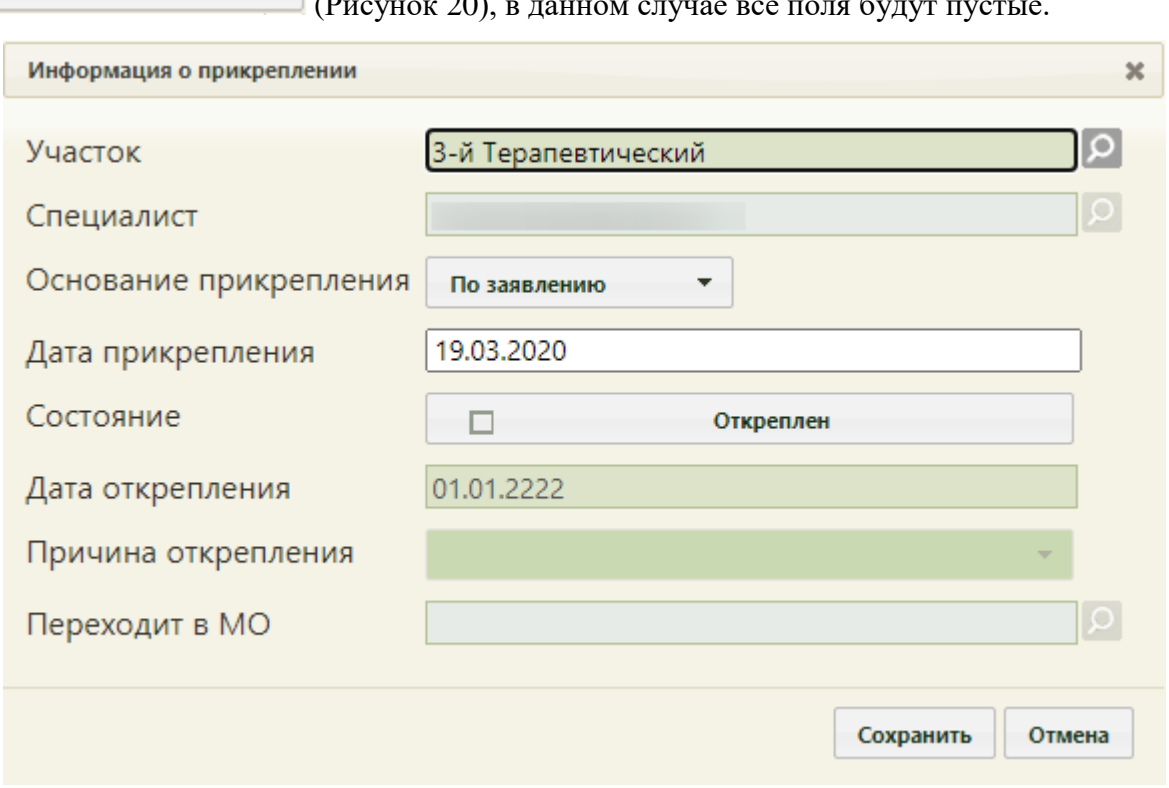

[\(Рисунок 20\)](#page-14-1), в данном случае все поля будут пустые.

Рисунок 22. Форма «Информация о прикреплении»

<span id="page-15-0"></span>На открывшейся форме нужно проверить правильность заполнения полей, при необходимости их можно отредактировать. Поле «Участок» заполняется выбором подходящей записи из справочника, открываемого нажатием кнопки  $\boxed{\circ}$ . Поле является обязательным для заполнения.

Поле «Специалист» будет заполнено автоматически после выбора участка, если за этим участком ним был закреплен врач. Поле «Основание прикрепления» заполняется выбором подходящего варианта из выпадающего списка, открываемого нажатием мыши по нему [\(Рисунок 23\)](#page-15-1).

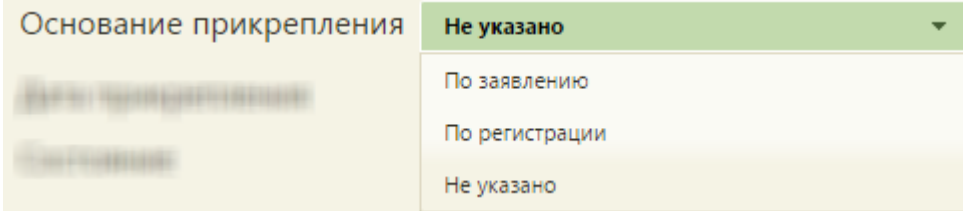

#### Рисунок 23. Выбор основания для прикрепления к участку

<span id="page-15-1"></span>Поле «Дата прикрепления» [\(Рисунок 22\)](#page-15-0) заполняется автоматически, при необходимости поле можно отредактировать, выбрав нужную дату в календаре или введя ее вручную.

Поле «Состояние» заполняется установкой признака «Откреплен», после чего активными становятся поля «Дата открепления» и «Причина открепления». Дата открепления заполняется автоматически, при необходимости поле можно отредактировать, выбрав нужную дату в календаре или введя ее вручную. Поле «Причина открепления» заполняется выбором подходящего варианта из выпадающего списка, открываемого нажатием мыши по нему [\(Рисунок 24\)](#page-16-0).

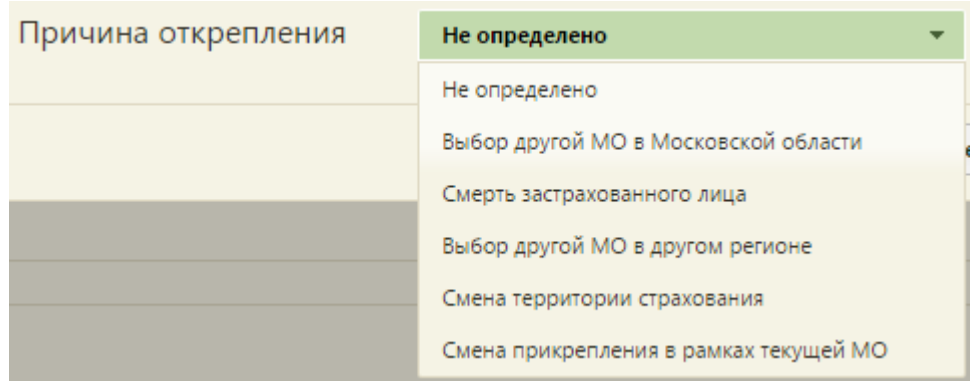

#### Рисунок 24. Выбор причина открепления от участка

<span id="page-16-0"></span>После заполнения всех полей нужно нажать кнопку **Сохранить** . Отредактированная или добавленная запись о прикреплении будет отображена в списке прикреплений на форме «Прикрепления».

Если было добавлено прикрепление к участку не по адресу регистрации, то такая запись в списке будет выделена красным цветом [\(Рисунок 25\)](#page-16-1).

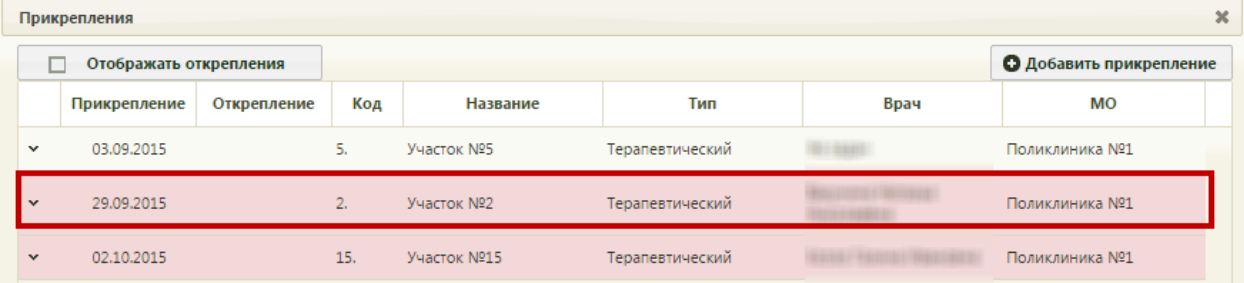

Рисунок 25. Прикрепление к участку не по адресу регистрации

<span id="page-16-1"></span>Прикрепление к участку выполняется после сохранения МКАБ, до этого момента все добавленные прикрепления (оператором или предложенные Системой) выделяются жирным шрифтом. Прикрепленные участки можно удалить из списка, только открепив их. Открепить участок можно как через форму редактирования прикрепления [\(Рисунок 23\)](#page-15-1), где нужно будет указать причину открепления, так и вызвав контекстное меню записи в списке прикреплений и выбрав пункт «Открепить» [\(Рисунок 26\)](#page-17-0).

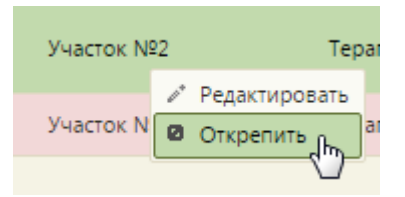

Рисунок 26. Выбор пункта «Открепить»

<span id="page-17-0"></span>После выбора пункта «Открепить» появится форма, на которой нужно выбрать причину открепления [\(Рисунок 27\)](#page-17-1).

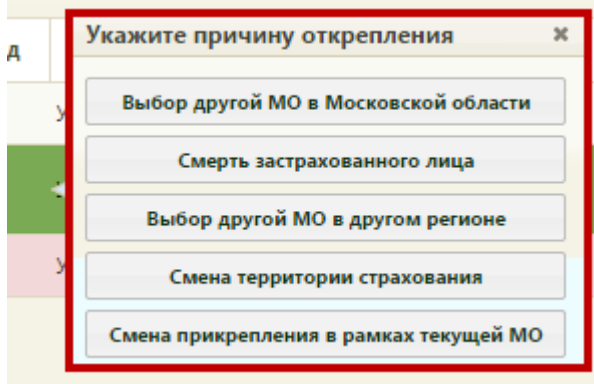

Рисунок 27. Форма со списком причин открепления

<span id="page-17-1"></span>Открепленные участки и врачи по умолчанию не отображаются. Для их отображения

надо установить признак **. Отображать открепления** . Открепленные участки помечаются цветом [\(Рисунок 28\)](#page-17-2).

|              |            | Отображать открепления  |     |                                                  |                                     |      |                   | О Добавить прикрепление |              |
|--------------|------------|-------------------------|-----|--------------------------------------------------|-------------------------------------|------|-------------------|-------------------------|--------------|
|              |            | Прикреплени Открепление | Код | Название                                         | Тип                                 | Врач | MO                | Ответ от ТФОМС          |              |
| $\checkmark$ | 04.09.2019 | 19.09.2019              |     | 11-1<br>11-Тер Терапевтический 11-<br>Й.         | Терапевтический (в<br>т.ч. цеховой) |      | Поликлиника (ГБУЗ |                         |              |
| $\checkmark$ | 19.09.2019 | 13.11.2019 7777         |     | Участок семейного<br>BDava                       | Терапевтический (в<br>т.ч. цеховой) |      | Филиал            |                         |              |
| $\checkmark$ | 19.09.2019 | 20.01.2020              |     | 111111 З-й Терапевтический Комплексный           |                                     |      | Поликлиника       | Выгружено               |              |
| $\checkmark$ | 13.11.2019 |                         |     | 21.02.2020 5-Тер 5-й Терапевтический Комплексный |                                     |      | Поликлиника       | Выгружено               | $\mathbf{v}$ |

Рисунок 28. Отображение открепленных участков

<span id="page-17-2"></span>При указанном в МКАБ адресе регистрации можно осуществить поиск участка по

данному адресу, нажав кнопку **поиск** на форме «Прикрепления» [\(Рисунок 28\)](#page-17-2).

Для закрытия формы «Прикрепления» и возврата к форме МКАБ следует нажать

кнопку 3 закрыть . Сохранение прикрепления пациента к участку осуществляется после нажатия кнопки сохранить на форме МКАБ.

# <span id="page-18-0"></span>**МОМЕНТЫ, КОТОРЫЕ СЛЕДУЕТ УЧЕСТЬ ПРИ РАБОТЕ С УЧАСТКАМИ**

- 1. Одного специалиста можно закрепить за несколькими участками.
- 2. Если за узким специалистом закреплен участок, то в Инфомате этот врач не будет отображаться в общем списке специалистов его специальности. Запись к данному врачу будет доступна через пункт записи к участковому.
- 3. Если в Системе осуществлены пользовательские настройки «Регион по умолчанию» и «Населенный пункт по умолчанию», то при заполнении адреса пациента в МКАБ поля «Регион» и «Населенный пункт» будут автоматически заполнены.